## STEALTH MASS MAILER

The Stealth Mass Mailer will enable anyone running Windows 95 and a 28.8K Modem to send bulk email messages at speeds up to 250K messages / Hour.

#### How is this possible?

With standard email software, all messages are sent out one at a time, however, very little bandwidth

is actually being used.

Bandwidth is like a highway, if you have a 20 lane highway and only one car is diving down the highway, the highway is not being used to it full capacity.

The same goes for Bandwidth, if you are using a modem 14.4K, 28.8K, etc... (larger number = higher bandwidth) and you are only mailing one message at a time, you are not using the full Bandwidth available from your modem.

The way the STEALTH Mailer works is - it makes MULTIPLE connections to either a Single email server or to Multiple servers or a combination of both, all the connections are made at the same time. This is possible due to the Windows 95 Multi - Tasking environment. It is kind of like starting the same program Multiple times, however, the STEALTH Mailer does it much more efficiently. By having Multiple connections running at the same time, you are able to saturate the entire bandwidth available from your modem.

# There are a few guidelines that you will have to follow and some testing of server(s) may me needed in order to produce Maximum results.

We consider a fast server to be a server that can mail 20,000 or more messages per hour with standard email software (using blind carbon copy) a fast server.

We consider a slow server to be a server that can mail 10,000 or less messages per hour with standard email software (using blind carbon copy) a slow server.

It takes approximately 10 connections to use up ( saturate ) the bandwidth available from a 14.4K modem. For a 28.8K modem, it will take approximately 20 connections. For the most part, anything past these connection rates will no produce better results.

- 1) Slow Servers will obviously send mail slower. You will usually find that not as many connections can be made in to a single slow server. We usually find that only a few connections ( as low as 2-5) can be made to a slow server.
- **2)** Fast Servers will obviously send mail faster. You will usually find that Many connection can be made to a single fast server. We have made as many as 25 connections to a single fast server.
- 3) More Connections sends mail faster.
- 4) Fewer Connections sends mail slower.
- **5)** Making a lot of connections to a (Single) Fast Server tends to bog the server down.
- 6) Making a lot of connections to (Multiple) Fast Servers will produce the best results.

#### Some of the result our testing has produced: (28.8K Modem)

- **A)** 20 connections in to a fast server averaged 120,000 messages / hour. (bogged sever down)
- **B)** 20 connections in to 20 separate Servers ( both fast and slow ) average 240,000 messages / hour. (good results)
- **C)** 5 connections into 5 separate slow servers averaged 90,000 messages / hour (good results)
- **D)** 5 connections into a single slow server averaged 60,000 messages / hour (bogged server down)
- **E)** 20 connections in to 20 separate servers has produced an average as high as 280,000 messages an hour.

Also, the when you connect to a server(s) can also produce different results. We have found the best times to connect to a server(s), tends to be between 10pm - 8am Sunday - Thursday. During the day and on weekends usually are the worst.

This is because the internet it self is like a highway. During the day and on weekends more people are out there driving their cars ( surfing the net / sending email ). Late at night less people are connected to the internet ( less surfing / emailing ). Weekend nights can be terrible!

As you can see results will vary on how many connections you make, how fast or slow the server(s) you are connecting to are and when you make the connections. For this reason, we cannot guarantee you that your email will always be sent at X messages / Hour. We can however, guarantee that the STEALTH Mailer will send your messages faster than any standard commercial email client software available.

Server selection is by far the most important aspect of the program. If you choose very slow servers, performance will be poor, server timeouts will be almost guaranteed and your entire mailing will not be sent.

Unlock Code & License Agreement
Using the Stealth Mass Mailer
Menu Items & ToolBar
Configuration Settings

You Can also use the << >> buttons to move from page to page.

### Unlock Code (key) & License Agreement

Single Workstation or Personal Computer License Agreement Powerpromo / Forrest Dayton

Please read this license carefully before using or accessing the software. By using the software licensed to you (regardless on media provided from us to you), you agree to be bound by the terms of this license. If you do not agree to the terms of this License, promptly return all copies of the software.

1 (one) Grant of License. Powerpromo / Forrest Dayton ("Powerpromo / Forrest Dayton") grants you a non-exclusive, non-transferable license to use the application contained on the original software delivered to you by POWERPROMO / FORREST DAYTON in the future, software originally delivered to you and any further materials (if any) delivered to you by POWERPROMO / FORREST DAYTON in the future (collectively, the "Software"), in each case in compliance with the terms of this License ( the Software and upgrade(s) (if any) are sometimes collectively referred to in this License as the "Product"), including the right to install and use one copy of the Product on a single personal computer or other single microprocessor-based computer owned or controlled by you. You may make a single back-up or archival copy of the Product, as long as you restrict use to those purposes and as long as each copy bears the following copyright notice: "Copyright 1997 Powerpromo / Forrest Dayton" You may transfer the Product from one PC to another, as long as you erase the software from the old PC before loading it into the new one. You may not copy the Software in whole or in part or any portion or reverse-engineer, disassemble, or decompile the Product.

2 Ownership. The Software is proprietary products of POWERPROMO / FORREST DAYTON, and are protected under U.S. copyright law and international treaty provisions. All copies of the Software and Listings made by you in accordance with this License shall contain POWERPROMO / FORREST DAYTON's copyright notices. All intellectual property rights in and to the Software are retained by POWERPROMO / FORREST DAYTON. Without limiting the forgoing, you acknowledge that (a) neither the Software nor your rights and obligations under this License may at any time be sublicensed, assigned or transferred, in whole or in part, to any third party, (b) you may not distribute, rent, sub-licensed, or lease the Software in whole or in part to any third party, and (c) you will not make the Software available in whole or in part to any other user in any networked or time-sharing environment, or transfer the Software in whole or in part to any computer other than the PC used to access the Program. You further agree that you will not make any copy of the Software or any portion or derivative work thereof and sell, license, rent, loan, lease, or distribute the same to any third party.

3 Term. This License is effective upon receipt by you of the Product and shall continue until terminated. You may terminate this License at any time by returning all copies of the Product, and any portions thereof, to POWERPROMO / FORREST DAYTON. POWERPROMO / FORREST DAYTON may terminate this License immediately and without prior notice if you breach any term of this License. You will erase all memory resident copies of the Product and return all existing copies of the Software, and any portions thereof, to POWERPROMO / FORREST DAYTON on termination of this License, or destroy the same and certify in writing to POWERPROMO / FORREST DAYTON that you have done so.

4 Limited Warranty. POWERPROMO / FORREST DAYTON warrants that the demonstration software "Demo" on which the Product is furnished shall, after purchasing the activation software key (authorization code) for a period of 30 days from delivery (the "Warranty Period") be free, in normal use, from defects in material and workmanship. POWERPROMO / FORREST DAYTON has no Responsibility to replace any software that have been damaged by accident, abuse or misapplication. If, during the Warranty Period, a defect on the diskettes(s)

appears, you may return the software or diskette(s), if applicable, to POWERPROMO / FORREST DAYTON for either replacement or, if so elected by POWERPROMO / FORREST DAYTON, refund of your purchase price. POWERPROMO / FORREST DAYTON does not warrant the that the use of the Software will meet your needs or that its use will be uninterrupted or error free. The foregoing constitutes your sole and exclusive remedy for breach by POWERPROMO / FORREST DAYTON of any warranties (express or implied) made under this License. EXCEPT FOR THE WARRANTIES SET FORTH ABOVE, THE PRODUCT IS LICENSED "AS IS," AND POWERPROMO / FORREST DAYTON DISCLAIMS ANY AND ALL OTHER WARRANTIES, EXPRESS OR IMPLIED, INCLUDING WITHOUT LIMITATION ANY IMPLIED WARRANTIES OF MERCHANTABILITY, FITNESS FOR A PARTICULAR PURPOSE, TITLE AND NON-INFRINGEMENT. NO POWERPROMO / FORREST DAYTON DEALER, DISTRIBUTOR, AGENT OR EMPLOYEE IS AUTHORIZED TO MAKE ANY MODIFICATION OR ADDITION TO THE FOREGOING WARRANTY. Above, also applies to the fact that when Demo is tried out by an intended licensee and receives the software authorization key purchase of authorization key(s) is (are), the sale is final. If no demo was available, you will have 10 days to try the program, before the 10 days is up you will need to request your authorization key(s), upon receiving your autorizion key(s) the sale is final.. Thereafter, no refunds given under any circumstances. POWERPROMO / FORREST DAYTON may, from time to time, revise or update the Software including user documentation, and in so doing, incurs no obligation and expense to notify or advice or furnish on such revisions or updates to the customer. To the extent that any of the Software require current data to operate according to the user documentation, if the customer does not obtain and install any necessary current data, POWERPROMO / FORREST DAYTON shall have no further obligation.

5 Limitation of Liability. POWERPROMO / FORREST DAYTON's cumulative liability to you and all other parties for any loss or damages resulting from any claims, demands, or actions arising out of or relating to this License shall not exceed the license fee paid by you for the use of the Product. POWERPROMO / FORREST DAYTON shall not be liable for (a) any loss of use of your computer or loss or corruption of data or the costs of system or data recovery, (b) any third party claims, or (c) for any indirect, special, punitive, exemplary, incidental or consequential damages or lost profits, whether based on contract, negligence, strict liability or otherwise, even if POWERPROMO / FORREST DAYTON has been advised of the possibility of such damages.

6 Governing Law. This License shall be governed by the internal laws of the United States, as applied to agreements entered into and to be performed entirely within the United States between United States residents. If for any reason a court of competent jurisdiction finds any provision of this License, or portion thereof, to be unenforceable, that provision of the License shall be enforced to the maximum extent permissible so as to effect the intent of the parties, and the remainder of this License shall continue in full force and effect.

7 Use of the Product. You agree to use the Product, including any use, in accordance with local,

state, and federal laws within your country. And, without limitation, you agree to use the Product in accordance with local, state, and federal laws of any country, which may be a direct or indirect,

reciepient of your intended or actual use of this Product. You shall hold harmless, defend and indemnify, Powerpromo / Forrest Dayton, from any and all claims, legal liability, judgments, expenses, fines of any court of law, foreign or domestic, arising from any use of the Product.

8 Complete Agreement. This License constitutes the entire agreement between the parties with respect to the use of the Product, and supersedes all prior or contemporariness understandings or agreements, written or oral, regarding such subject matter. No amendment to or modification of this

License will be binding unless in documented writing and signed by a duly authorized representative of POWERPROMO / FORREST DAYTON.

Copyright (c) 1997 Powerpromo / Forrest Dayton All rights reserved. STEALTH Mass Mailer, POWERPROMO / FORREST DAYTON logo are trademarks of Powerpromo / Forrest Dayton

STEALTH Mass Mailer are registered trademarks of Powerpromo / Forrest Dayton All other product names are trademarks of their respective companies.

# Using the STEALTH Mass Mailer

The following is a screen shot of the main screen of the STEALTH Mass Mailer. Maximize help screen for better viewing.

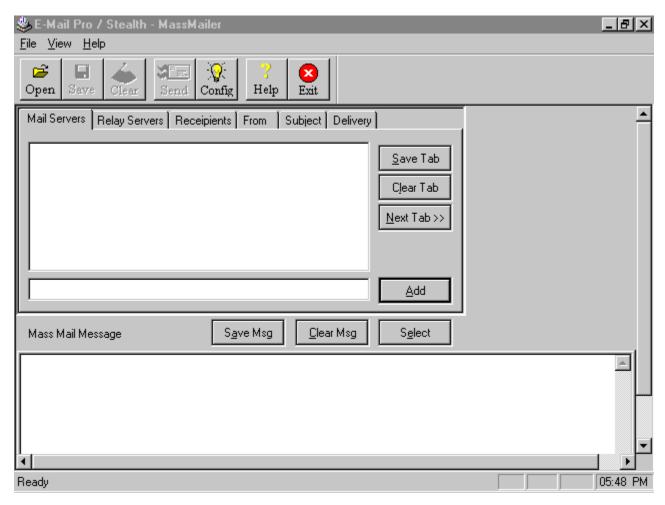

You will notice 6 tabs across the top window and 4 buttons running vertically up and down, their uses are as follows:

**Save Tab:** Any information that you enter in to a specific window (tab) can be save to a ascii text file by clicking the Save Tab Button.

**Clear Tab:** Use this button to clear the information in a specific window (tab).

**Next Tab:** After you enter information in a window (tab), to move to the next window (tab) click the Next Tab Button. You can also set the program up to automatically move to the next tab by checking this feature in the configuration setting ( explained later ).

**Add:** To enter any information into a window (tab), you enter the information in the long skinny widow next to the Add Button. After you enter the information, either hit the Enter Key or click the Add Button.

**Note:** If no information is enter into this window and you click the Add Button, a directory of your hard drive will pop up and you can can choose a file that contains the information that

you want to add.

**Mail Servers:** You enter the names of the servers that you want to connect to here. If you want to make more than one connection to a specific server, enter the name of that server multiple times. However many times you enter the name of a specific server is how many times a connection will be made to that sever. Any combination of servers can be entered.

**Relay Servers:** This is a feature that you will or may want to use if you are a bulk emailer. After the program connects to the mail servers that were specified it will start sending your mail, you can then as an option have your mail relayed through other servers. The servers that your mail is then relayed through will depend on the servers that you enter in this tab. If you enter 5 servers, your mail will first go through the server the connection is made with, it will then go through each of the 5 servers listed in this tab. Your mail will relay through these servers in the order the servers are listed.

This feature will add information about each server your mail was relayed through in the header of your message, making it more difficult to figure out were your mail came from. It is very important that you test these servers before each mailing to make sure that they are working. If just one of the servers is not working, your mail will NOT be delivered and it will bounce back to you.

**Recipients:** This is were you enter your list of email addresses that you want your message sent to. You can enter a few addresses by hand or you can click the Add Button and select from an ascii file. Addresses in an ascii file should be formatted to one address per line. You will also notice another button appear - Filename Only. If you are loading a file that is large, before you can move to the next tab you will have to wait for all addresses to be loaded. To save time first click the Filename Only Button, then select the file that contains the email addresses you want to mail to. Only the file name will be displayed.

**From:** This is the email address that will show up in your message, as to who the message is from.

**Subject:** This is the subject that will show up in your message and that everyone will read when they first open their mail.

**Delivery:** If you don't want to send your mailing at the time you create it, enter a numeric value, this value stand for minutes. If you enter 120 your mailing will start in 2 hours. You have to click the Send Button in order to start the timer.

There are two (2) other buttons and a window on this screen. These buttons pertain to the message you are sending.

**Select:** If you have a message already save to an ascii text file that you want to mail, click the Select Button. Select the file that contains your message, the message will be displayed in the message window below this button.

**Empty Msg:** If you choose the wrong file or change your mind about the message displayed in the message window, click the Empty button to clear the message.

Save Msg: Save new message to an ascii file.

**Message Window:** You can create a new message or edit an existing message from this window.

### Menu Items & ToolBar

There are three (3) menu items and Seven (7) Tool Bar buttons at the top of the STEALTH Mass Mailer main screen, their uses are:

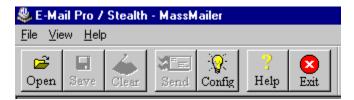

#### **Menu Items:**

File: Displays window with tool bar options

View: This enables you to toggle on / off the Tool Bar and Status Bar

Help: Displays this help file

#### **Tool Bar:**

Note: The tool bar can be drag & drop / resized to anywhere on the screen. To do this, move your mouse to any outer edge of the tool bar and click and hold down your left mouse button, drag the tool bar to the area of the screen were you want it and release your left mouse button.

**Open:** Opens a saved .MAS file. ( See **SAVE** for details on .MAS files)

**Save:** This enable you to save any values that are currently in a Window(s) (Tab(s)) to a .MAS file. This will create predefined templates for your mailings.

For Example: You enter 20 servers in to mail servers, You leave the recipients blank, You enter From, Subject and a Letter. Then save all of this to a .MAS file. The next time you want to do a mailing based on the saved information, you Open the save .MAS file and the only value you would have to enter are the Recipients and hit send button.

**Clear:** Clears all values listed in every Windows (tabs).

Help: Displays this help file

Exit: Exits STEALTH Mass Mailer

Send:

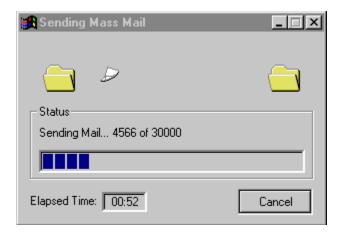

**Status:** Shows the total amount of address being mailed and a running total of how many of those address have been sent so far.

**Elapse Time:** Shows a running total of the amount of time that has passed since the mailing was started.

Cancel: Cancel Mailing

Server connection Status: Not show in the picture above is the server connection status list box. Every connection that you make to a server is displayed, the name(s) of the server(s) and the status of that connection(s). A green light is displayed when your email is being sent, a blue light when the program is waiting on the server and a red light when the program finishes sending mail for that connection.

This list box will be extremely helpful in determining which servers are slow and which ones are fast.

Any server which is consistently slow or times out should not be used in future mailings.

# **Configuration Settings**

**Configure:** When you click this button a configuration box pops up that has three (tabs), they are Options, Headers and Removed.

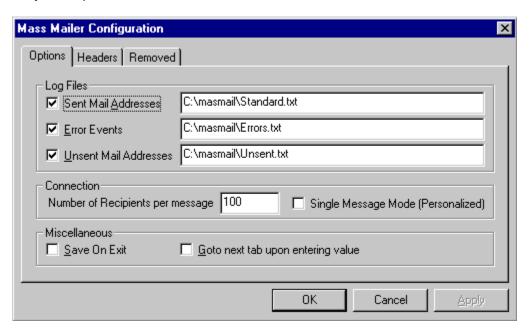

### **Options**

**Sent Mail Addresses:** If an error occurs during a mailing and this box is checked all address that have been mailed to so far will be written to a Text file ( default - standard.txt)

**Error Events:** If an error occurs during a mailing and this box is checked a description of the error will be written to a text file ( default - errors.txt )

**Unsent Mail Addresses:** This option should always be checked. If an error occurs during a mailing any address that were not mailed are written to a text file ( default - unsent.txt ) If this should ever happen, all that you will have to do in order to mail to the address that were not sent out is: set the mailing back up and choose the Unsent Mail Address file for Recipients and Click Send.

**Connection - Number of Recipients per message:** All mailings done with STEALTH are BCC (Blind Carbon Copy) which means the recipients of any of your mailings will not see a list of all the recipients that your letter was mailed to. The way that a server that you are sending you mailing through may handle BCC's in several different ways.

Most servers require that 100 addresses be sent to the server then the message be sent. The server then takes those 100 addresses and combines it with the message and then sends the message to the 100 recipients. This however can vary from server to server, some have no limitations, some may allow you to send 2000 addresses before they require you to send the message. If you know for sure how many addresses can be sent you may alter the default value of 100.

**Warning:** If you are not 100% positive of the number of addresses the server will except before requiring the message be sent do NOT change this value. If the server will except 100 and you change the value to 200 only the first 100 messages sent to the server will be

delivered, the other 100 will never be delivered.

**Single Message Mode:** If you Check this box your messages will not go out BCC, they will go out one at a time (1 message per address). If you choose to use this option keep in mind that you mail will be sent at much slower speeds (10 -20k / hour). The ability to ad the recipients first / last name into the message body will be available in a future version.

#### **Miscellaneous**

Save on Exit:

**Goto next tab upon entering value:** If you click this box, each time a value is entered into a tab the program will automatically move to the next tab.

| Mass Mailer Configuration |                                                                      |                                      |  |  |  |  |
|---------------------------|----------------------------------------------------------------------|--------------------------------------|--|--|--|--|
|                           | Options Headers F                                                    | Removed                              |  |  |  |  |
|                           | Message-ID:                                                          | 199702170025.GAA08056@nowhere.com    |  |  |  |  |
|                           | Received From: mailhost.nowhere.com (alt1.nowhere.com (208.9.77.65)) |                                      |  |  |  |  |
|                           | Received By:                                                         | By: nowhere.com                      |  |  |  |  |
|                           | Authenticated<br>Sender:                                             | ISUCCESS(MIDWHEIE.COIII              |  |  |  |  |
|                           | Reply To:                                                            | success@nowhere.com                  |  |  |  |  |
|                           | Generic To:                                                          | success@nowhere.com                  |  |  |  |  |
|                           | X-PMFLAGS:                                                           | 34078848 0                           |  |  |  |  |
|                           | X-UIDL:                                                              | DL: 2610431056a78aeb1b128fda426c9a5e |  |  |  |  |
| ı.                        |                                                                      |                                      |  |  |  |  |
|                           |                                                                      | OK Cancel Apply                      |  |  |  |  |

#### **Headers**

**Message Id:** Enter a value similar to the one shown above, Ideally the domain should be the domain of the server you are sending you mail out through or a domain that you make up.

**Received From:** Enter a value similar to the one listed above including an invalid IP address

**Received by:** Enter the domain name only as shown above of the domain listed in the Received From field.

Authenticated Sender: Enter an addresses that is not a valid address,

**Reply To:** When someone clicks the Reply To button in their mailer, the address listed in this field is were their response will be sent to. If you enter an address that is not a valid address, you will not receive any responses back from your mailings.

**Generic To:** An address must be entered into this field in order to make your mailing BCC (Blind Carbon Copy) If an addresses is not entered in to this field every recipient of your

mailing will also receive a list of all the recipients that were mailed to.

**X-PMFLAGS:** This field should have not been put into the program, either leave it blank or cut and paste a valid X-PMFLAGS value out of a header of a message you have. The value shown above is valid. You can also use 128 0.

**X-UIDL:** Enter any number 32 digits long.

**WARNING:** do not impersonate another user, as in some countries this would definitely be illegal! Invent an address or domain when entering invalid addresses.

**Note:** You may leave any of the above fields blank, except for ( GENERIC TO ) which is needed to make your mailing BCC. Remember to change any of these Field that need to be changed before you send out any of your mailings.

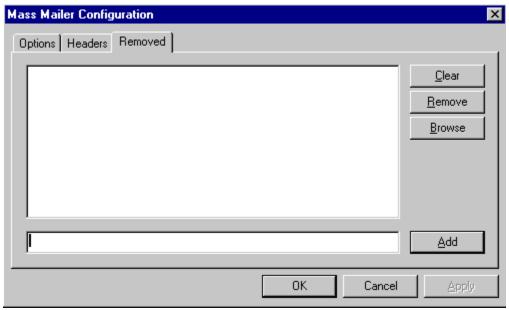

#### Removed

You may enter your REMOVE list into this Tab. Any addresses listed will be purged from your mailing. You can also you this as a filter, to filter out addresses you do not want mailed .EDU, .GOV, .ORG, Etc...

You should use this feature only as a last resort, It can dramatically slow down the time that it takes to complete a mailing.